# **Firmware Upgrade Guide Dominion KX II - Software Version 2.0.20**

**Release Notes for Dominion® KX II Software Version 2.0.20**  Version: Dominion KX Release 2.0.20 Date: June 30, 2008

**Effective:** Immediately.

#### **Applicability:**

New Dominion KX II models:

o DKX2-108, DKX2-116, DKX2-132, DKX2-216, DKX2-232, DKX2-416, DKX2-432, DKX2-464.

Note: the previous Dominion KX models will be referred to as Dominion KX I.

KX II Release 2.0.20 is not applicable to the existing Dominion KX I models:

o DKX101, DKX116, DKX132, DKX216, DKX232, DKX416, DKX432 and DKX464

**Release Status:** General Availability.

#### **Dominion KX II Overview:**

Dominion KX II is Raritan's new family of next-generation, digital KVM switches with dual power supplies and dual gigabit Ethernet ports. KX II has a new user interface supporting advanced features such as virtual media, absolute mouse synchronization and 1600x1200 remote video resolution.

#### **Release 2.0.20 Overview:**

Release 2.0.20 is a new firmware release for Dominion KX II switches, consisting of IPv6 "dual stack" networking, software support for external modem, CC-SG integration improvements and minor fixes and improvements.

#### **Release Package Details:**

The Release 2.0.20 package for the Dominion KX series has the following components:

"DominionKXIIReleaseNotes2.0.20.pdf" " – this file

"DominionKXIIFirmware2.0.20.rfp" – Raritan firmware distribution file for this upgrade

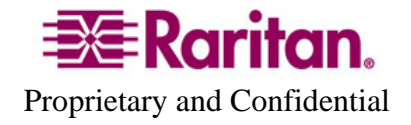

### **Firmware Upgrade Prerequisites:**

If you have any questions, or do not meet the pre-requisites listed below, please STOP and contact Raritan Technical Support for further instructions. Please read the entire instructions (this document) before proceeding.

**General Upgrade Instructions** (standalone upgrade from the browser based user interface):

1. **Note: for best results, the KX II device should be re-booted before the firmware upgrade is applied.** This will ensure no users are logged in or sessions active.

2. The user upgrading the KX II device must be a member of the default Admin Group to have sufficient administrator-level privileges to update the Dominion KX II unit.

3. Twenty minutes or more are required for the complete update procedure. The update and subsequent reboot time will vary according to the number and type of CIMs connected to the KX II.

4. The system provides an estimated time for the firmware upgrade to complete. It may possibly take more time to do the update based on networking conditions and other factors.

5. We recommend backing up the KX II using the "Backup / Restore" function on the Maintenance menu on the Remote Console before starting the upgrade..

6. Close any remote or local KX II sessions to all devices connected to the Dominion KX II unit – servers, power strips, and serial devices.

7. If doing the firmware upgrade over a VPN, ensure that the connection is stable and that no inactivity timeouts have been set.

8. The detailed, step-by-step instructions to perform the upgrade are given below.

9. The software upgrades are written to flash memory, and this takes time to complete. Please do not power-off the unit, or disconnect the Ethernet connection while the upgrade is going on.

10. The KX II firmware can be upgraded by CC-SG; consult the CC-SG documentation for more information.

11. Should you experience any difficulties with the upgrade, call Raritan Technical Support for assistance.

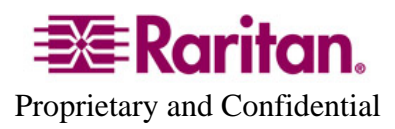

#### **Step-by-Step Upgrade Instructions:**

1. **Note: for best results, the KX II device should be re-booted before the firmware upgrade is applied.** This will ensure no users are logged in or sessions active.

2. In Internet Explorer (or other supported web browser), type in the IP Address of your Dominion KX II unit, and wait as the web based interface loads.

3. Logon as an administrative user "admin" (or other member of the Admin Group).

4. Click on the "Firmware Upgrade" command on the "Maintenance" menu.

5. Browse to locate the .rfp file containing the update: "DominionKXIIFirmware2.0.20.rfp". Click the "Upload" button.

> The current and future versions will be displayed. Click the "Upgrade" button to start the upgrade.

6. The firmware upgrade will then proceed:

a. You cannot operate the KX II during the upgrade.

b. The upgrade panel will inform you of the progress of the upgrade. This upgrade step will take up to 15 minutes or more.

## **DO NOT REBOOT OR POWER CYCLE THE KX II DURING THE UPGRADE OR THE REBOOT!**

c. You will see a completion message when the upgrade completes.

7. The device will now reboot and reset, which may take up to 5 minutes.

8. Close your web browser session and log back in after the reboot completes.

9. The KX II will beep when the upgrade is complete and the login screen will appear on the local console port.

10. Log back in via web browser or the local port. Use the "Upgrade Report" on the "Maintenance" menu to check the upgrade status.

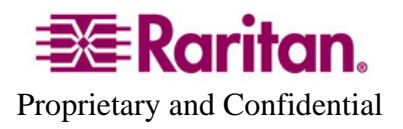

11. Any KX II CIMs (D2CIM-VUSB, D2CIM-DVUSB and D2CIM-PWR) connected to the KX II at the time of the upgrade will be upgraded also.

12. To support the USB Profile feature, the D2CIM-VUSB must be updated to the Release 2.0.20 CIM firmware. Use the "CIM Firmware Upgrade" menu on the "Maintenance" menu to check the CIM version(s) and to upgrade any additional D2CIM-VUSB connected to the KX II after the upgrade.

13. Due to improvements made in subsequent releases, you cannot downgrade from Release 2.0.20 to Release 2.0.

15. If you have any questions or issues during the update, call Raritan Technical Support for assistance.

DKX 2.0.20 Firmware Upgrade Guide  $J$ une 30, 2008

This note is intended for Raritan customers only; its use, in whole or part, for any other purpose without the express written permission from Raritan Computer, Inc. is prohibited.

Copyright ©2008 Raritan Computer, Inc. CommandCenter, Dominion, and the Raritan company logo are trademarks or registered trademarks of Raritan, Inc. All rights reserved. Solaris and Java are trademarks of Sun Microsystems, Inc. Windows and Windows Vista are trademarks or registered trademarks of Microsoft Corporation. Mac and Safari are trademarks or registered trademarks of Apple Inc. All other marks are the property of their respective owners.

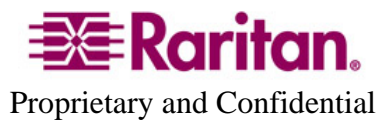